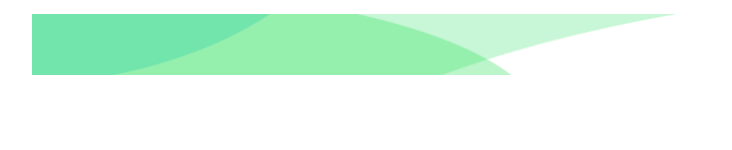

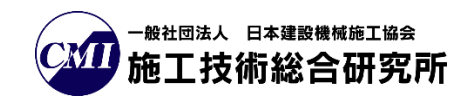

# 道路管理データ(MICHI)一括登録編

## - 操作マニュアル -

## Ver.2.00

## トンネル DB

- 目次 -

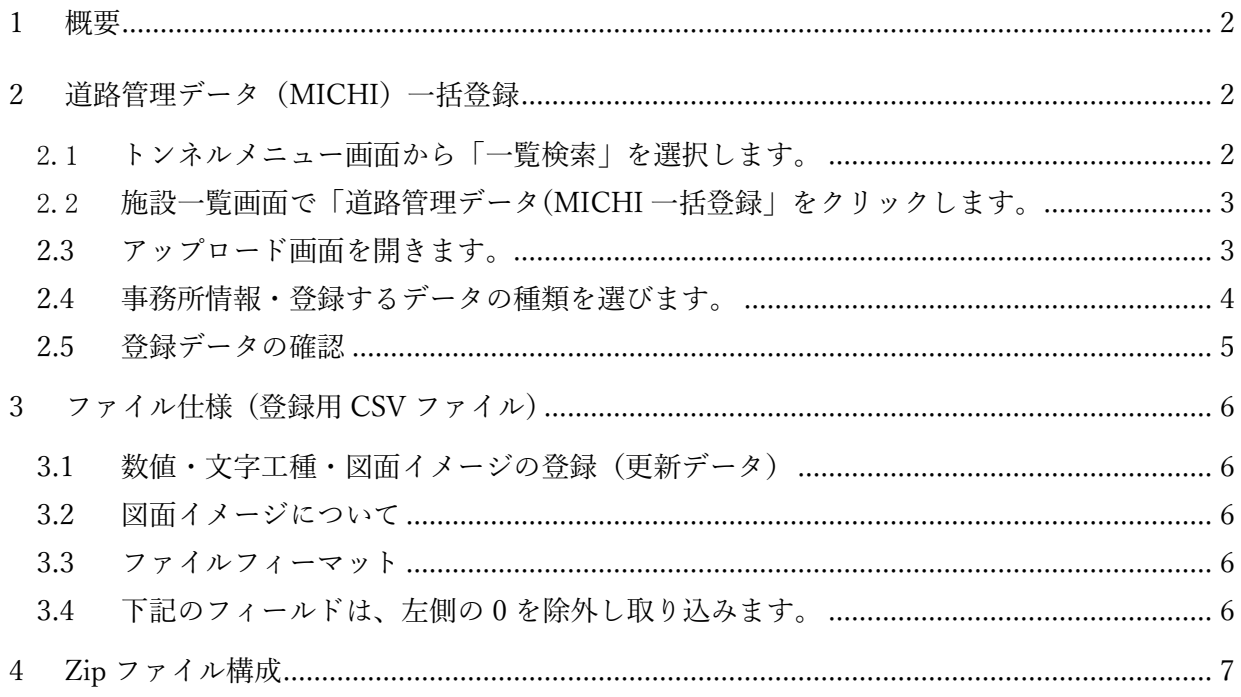

## 更新履歴

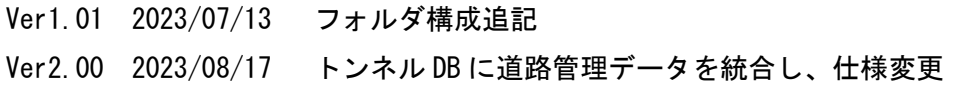

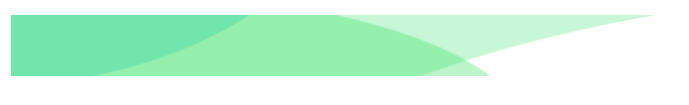

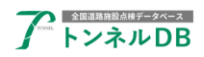

### <span id="page-2-0"></span>1 概要

全国道路施設点検データベーストンネル DB の道路管理データ MICHI 一括登録のマニュアルで す。

道路管理データ(MICHI)の一括登録の方法を説明します。

## <span id="page-2-1"></span>2 道路管理データ(MICHI)一括登録

2.1 トンネルメニュー画面から「一覧検索」を選択します。

<span id="page-2-2"></span>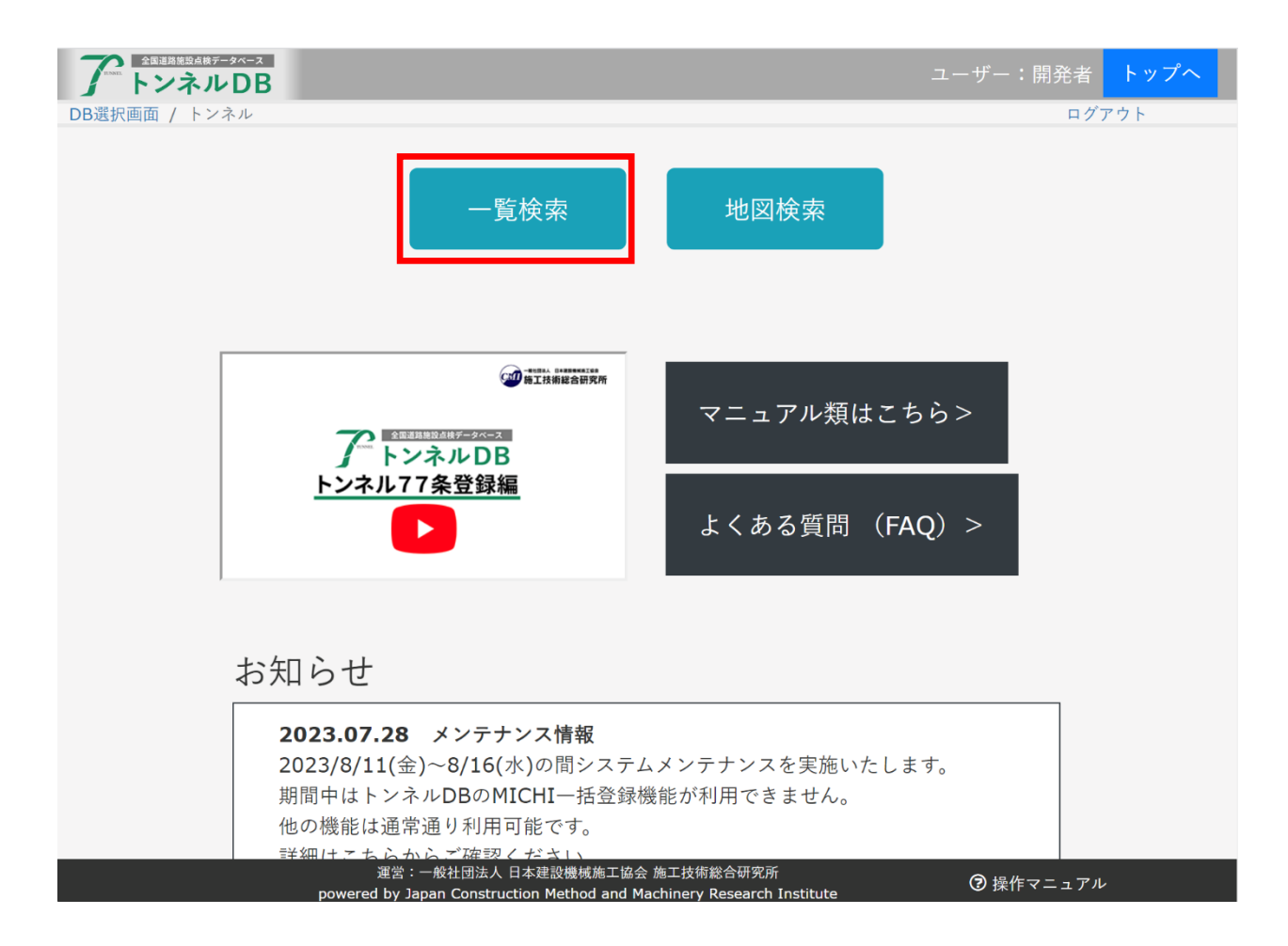

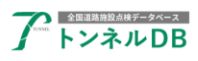

## <span id="page-3-0"></span>2.2 施設一覧画面で「道路管理データ(MICHI 一括登録」をクリックします。

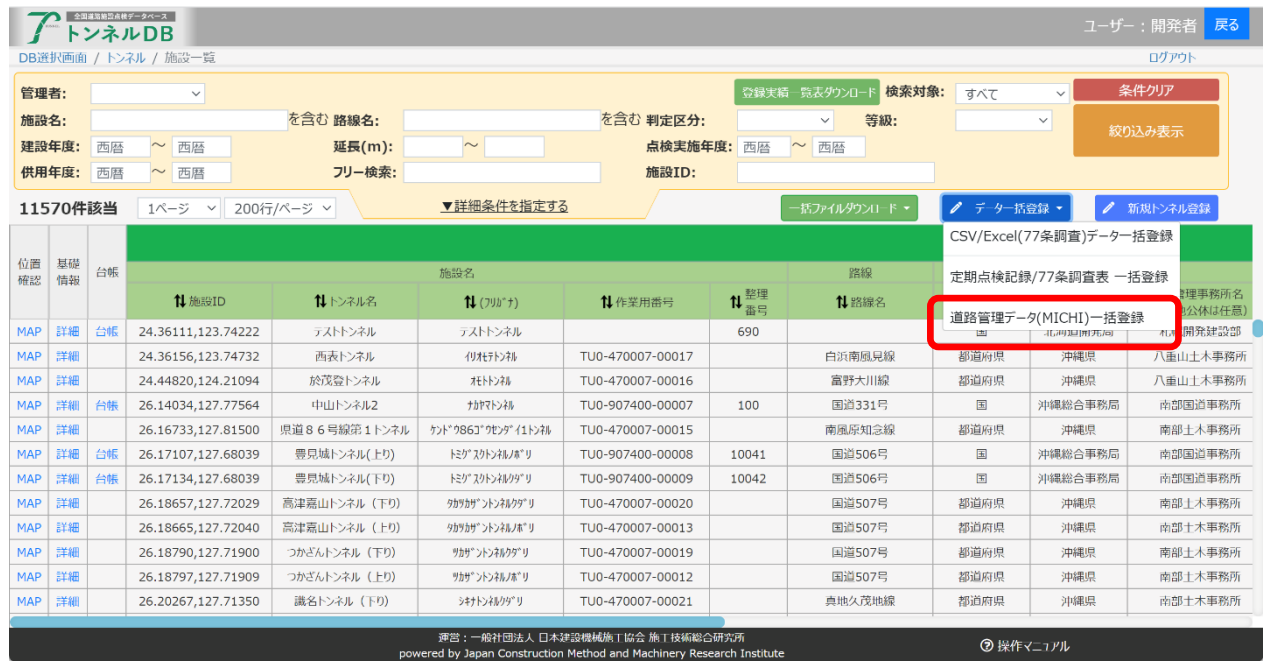

## <span id="page-3-1"></span>2.3 アップロード画面を開きます。

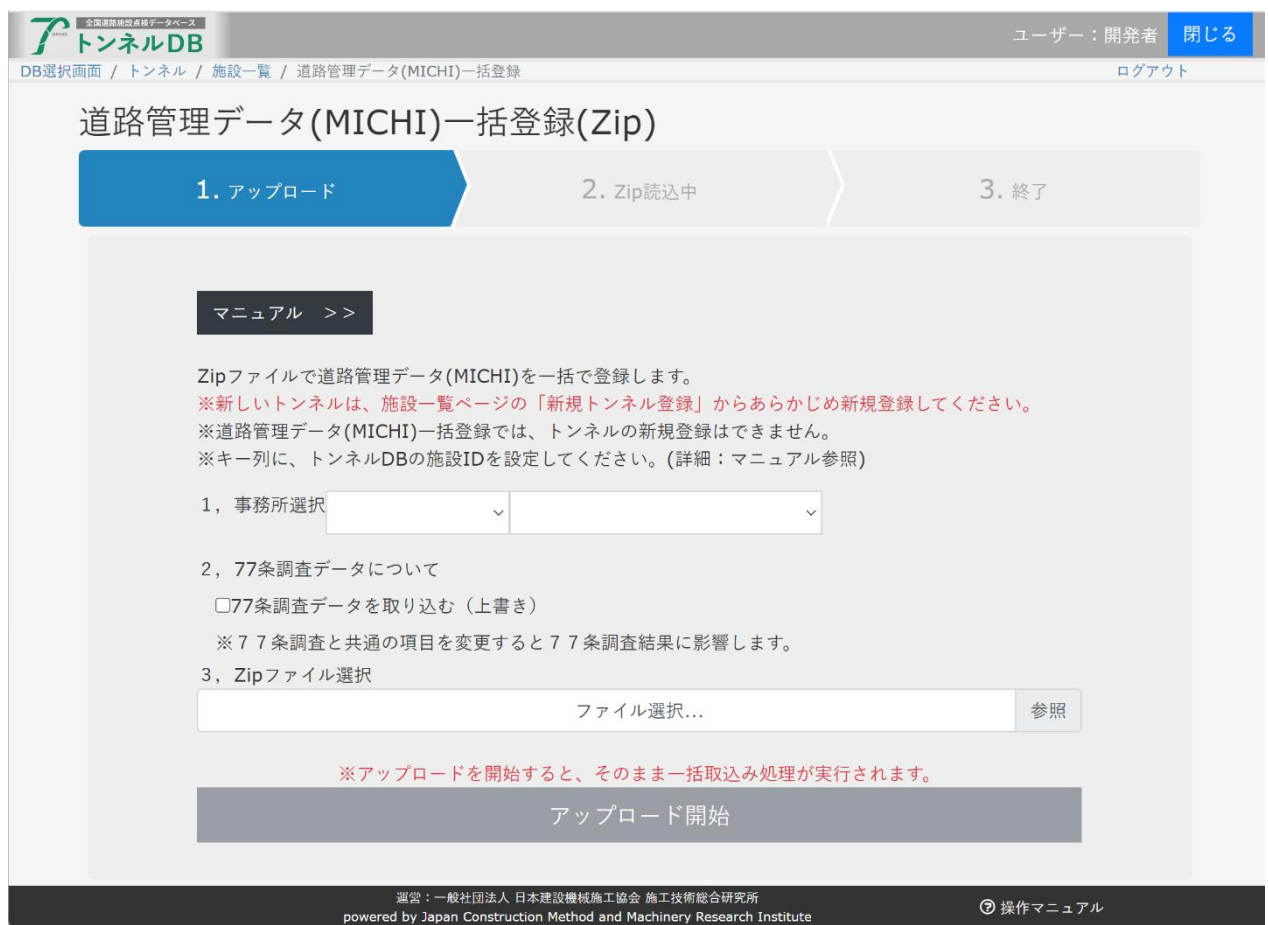

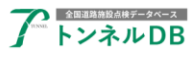

#### <span id="page-4-0"></span>2.4 事務所情報・登録するデータの種類を選びます。

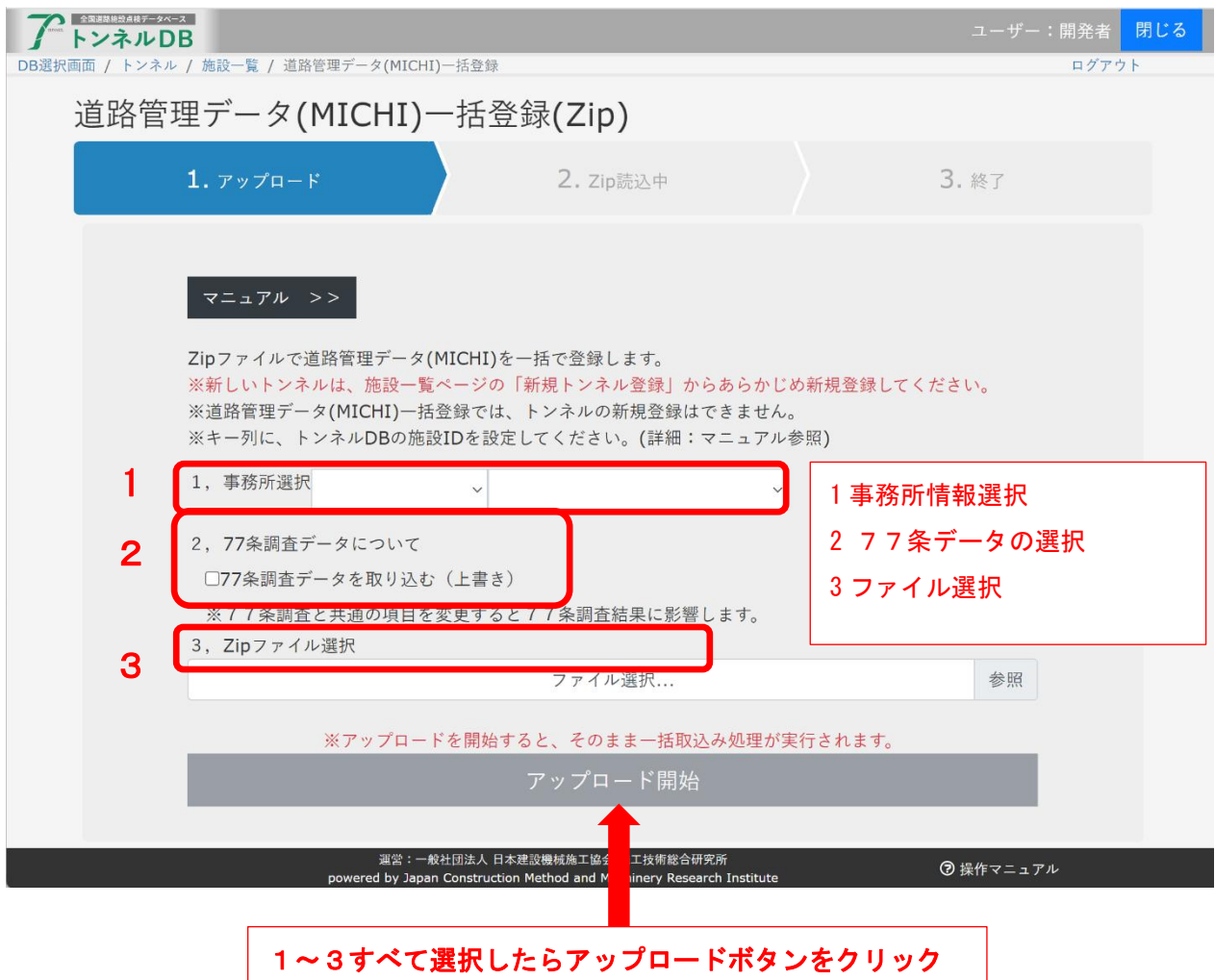

すべて選択したらアップロードボタンをクリックしてください。 注意:アップロードを開始すると即時、登録処理が実行されます。

#### ※77条調査項目と共通項目

上記、2のチェックボックスが OFF の場合は下記の項目は取り込みません。

- 1. 名称
- 2. 施設完成年度
- 3. トンネル分類
- 4. トンネル延長
- 5. トンネル等級
- 6. 交通量
- 7. 道路幅
- 8. 縦断勾配符号
- 9. 縦断勾配
- 10. 経度自
- 11. 緯度自

詳しくは、別紙:工事管理データ(MICHI)ファイルフォーマット をご覧ください。 上記項目を取り込む際は、77条調査項目と共通項目のため特によくご確認ください。

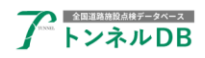

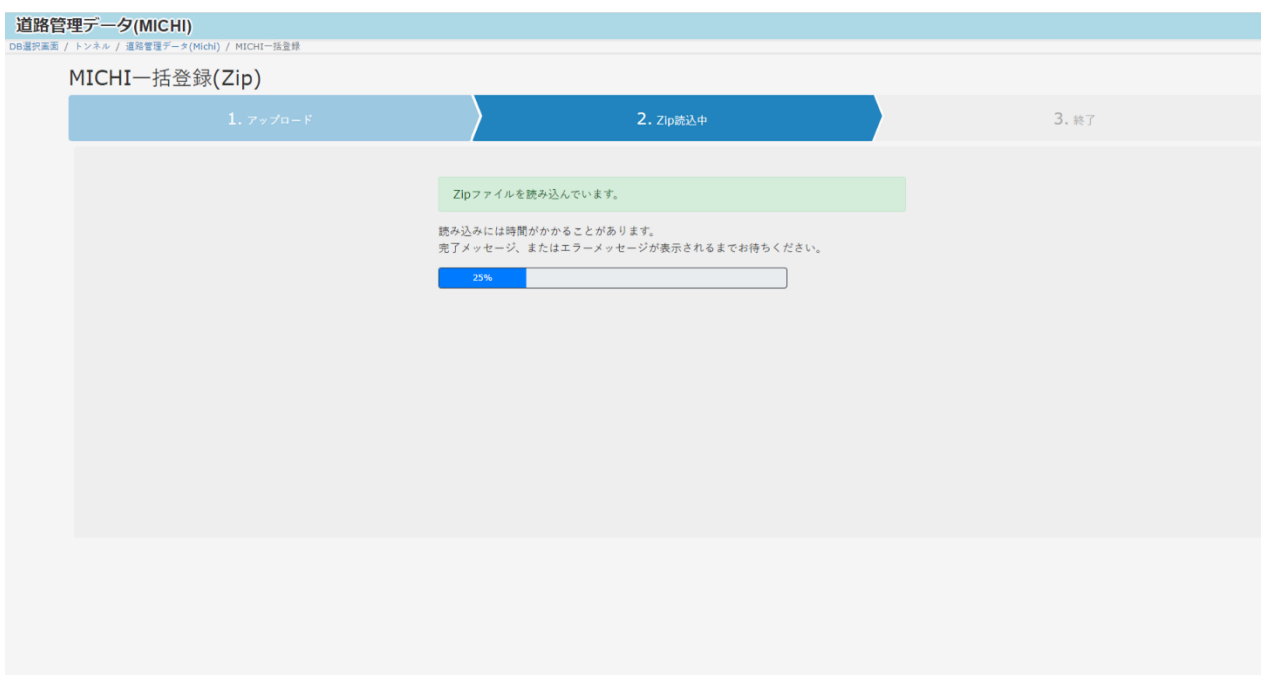

完了しましたら、データが正しく登録されていることを確認してください。

#### <span id="page-5-0"></span>2.5 登録データの確認

施設一覧画面を表示します。

確認するトンネルの一覧に絞り込みを行います。

「台帳」をクリックし台帳ページを表示します。

占用物件・補修履歴・図面ファイルタブも表示して確認します。

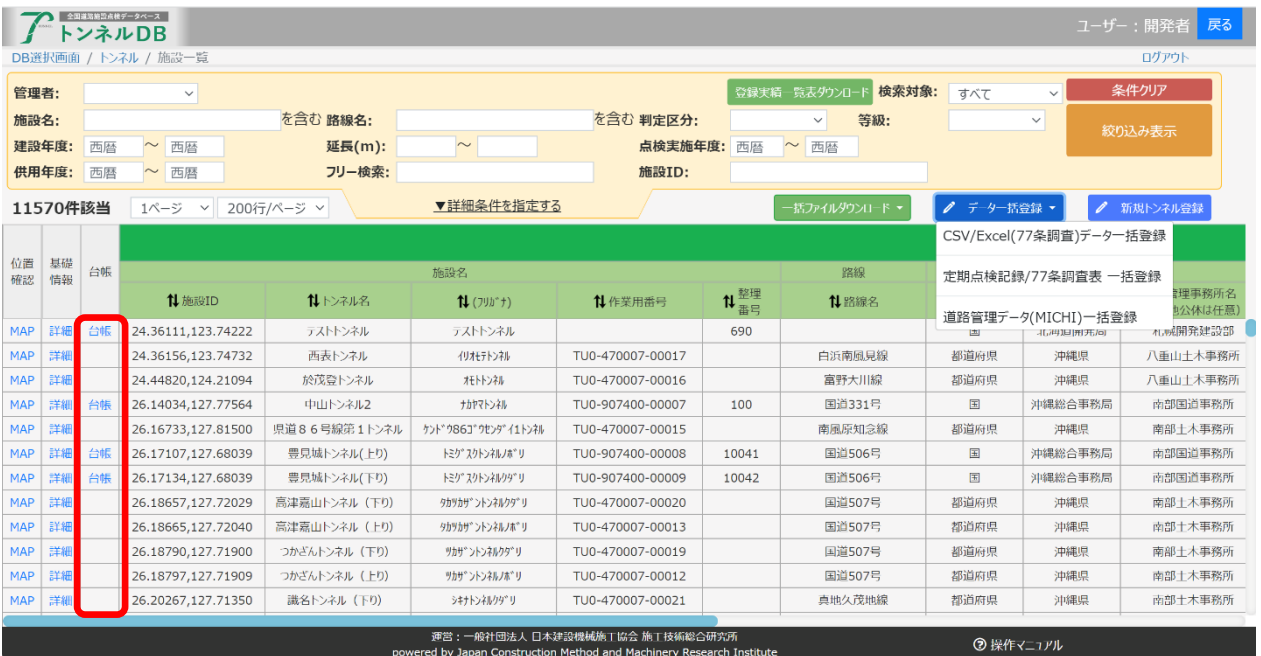

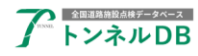

### <span id="page-6-0"></span>3 ファイル仕様 (登録用 CSV ファイル)

登録用CSVファイルのフォーマットは、以下のとおりとする。

- •データ間はカンマ区切りとする。1行目にタイトル行は入れない。
- •文字データはダブルクォーテーション「"」で括る。
- •日付データは「yyyy/mm/dd」形式とする。

#### <span id="page-6-1"></span>3.1 数値・文字工種・図面イメージの登録(更新データ)

•MICHIデータベースの各テーブルの項目に以下の3項目を先頭に追加した構造とする。

① キー(トンネルDBの施設IDを設定する)

②処理区分:"R"または"D":削除、"S"または"C":追加

 $(3)'' *''$ 

•ファイル名は表番号CSVとする。(例:D040.CSV)

" 35.62222,139.76888","S","\*","83","24","80","0005","1","M0250010",…

•処理の順序は、処理区分の削除のデータの削除を行い、データの追加を行う。

- •データ登録途中でエラーが発生した場合はデータを1件も登録しません。
- •D040の場合

R・Dを指定してトンネルの削除は実施できません。(トンネルDB上で移管出し等を実施 してください。)

新規トンネルを登録できません。トンネルDBの「新規トンネル登録」機能を利用して登 録してください。

#### <span id="page-6-2"></span>3.2 図面イメージについて

- •D041の 列「イメージ」はデータなしとし、イメージファイルの内容を登録する。
- •処理区分が追加の場合、列「ファイル名」のファイルが、Zipファイル内に存在する場合 に、イメージ登録を行います。
- •EMF WMFファイルは取り込めません。JpegやPngファイルを登録してください。

#### <span id="page-6-3"></span>3.3 ファイルフィーマット

 別紙:工事管理データ(MICHI)ファイルフォーマット をご覧ください 77条調査と共通の項目や、取り込み対象の項目を確認できます。

#### <span id="page-6-4"></span>3.4 下記のフィールドは、左側の0を除外し取り込みます。

- 路線番号 整理番号1 整理番号2 整理番号3
	- 例)0020 → 20

## <span id="page-7-0"></span>4 Zip ファイル構成

一括登録用の ZIP ファイルを作成し、アップロードすることで登録します。 格納されている csv ファイルを読み込みます。 図面類の画像ファイルは、images フォルダ等格納する。 フォルダ名は images 以外のフォルダ名でも読み込みます。

フォルダ構成例

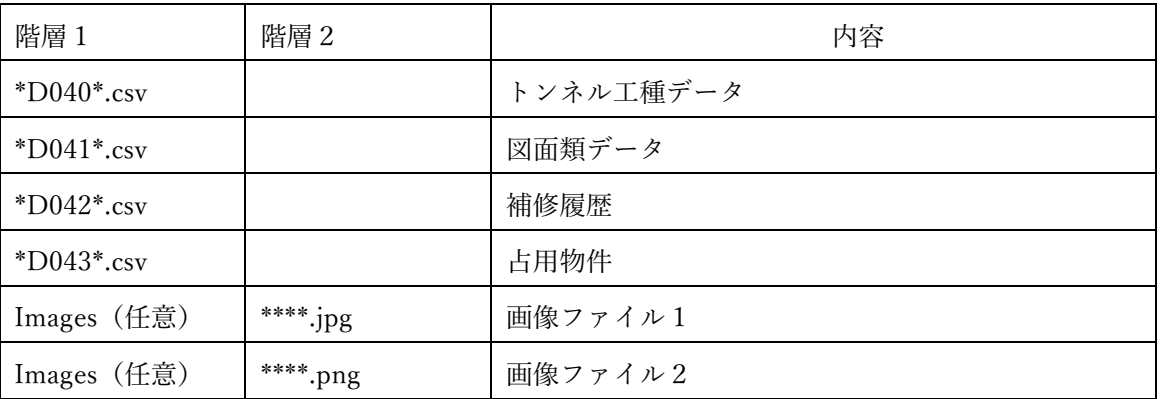

## 5 整理番号とトンネル DB の施設 ID の紐づけについて

トンネルDBでは、トンネルごとに一意な施設IDを採番しています。 CSVファイルの1列目に施設IDを指定しますが、施設一覧画面で確認可能です。

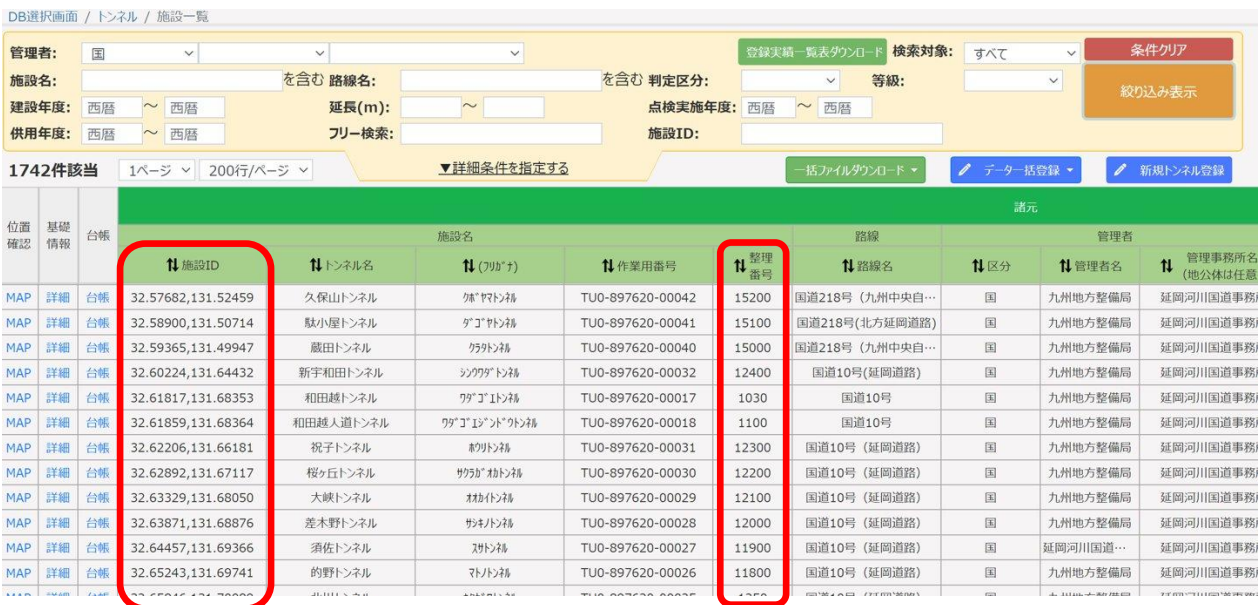

また、一括ファイルダウンロードから詳細CSVをダウンロードすることができます。 施設IDを確認し、CSVファイルの1列目に記載してください。